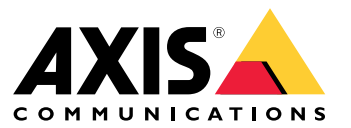

Benutzerhandbuch

## Informationen zu AXIS Companion Cube L

## Informationen zu AXIS Companion Cube L

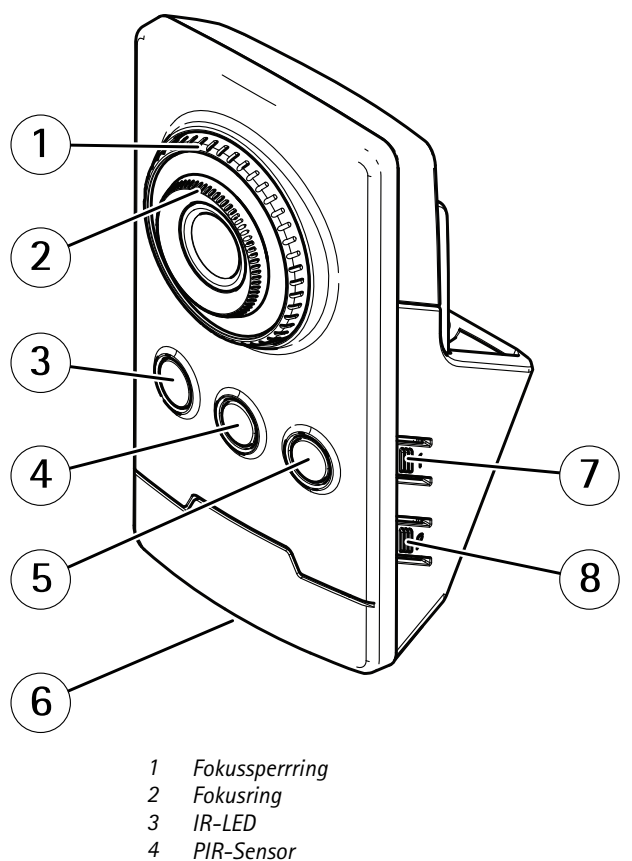

- *5 Lautsprecher*
- *6 Status-LED*
- 
- *7 Steuertaste*
- *8 Nicht verwendet*
- *9 Netzwerk-Anschluss (PoE)*
- *10 Einschub für SD-Speicherkarte*
- *11 Netzanschluss*

# **Informationen zur PIR-Bewegungserkennung**

Der PIR-Sensor (passiver Infrarot-Sensor) des Produkts erfasst Bewegungen sowohl am Tag als auch in der Nacht. Jede Bewegung im Aufnahmebereich der Kamera löst eine Videoaufzeichnung aus.

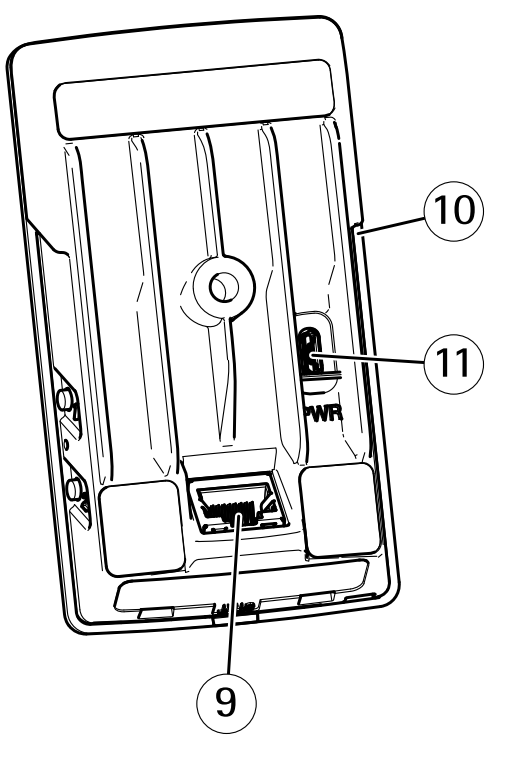

Die AXIS Companion Lösung

# Die AXIS Companion Lösung

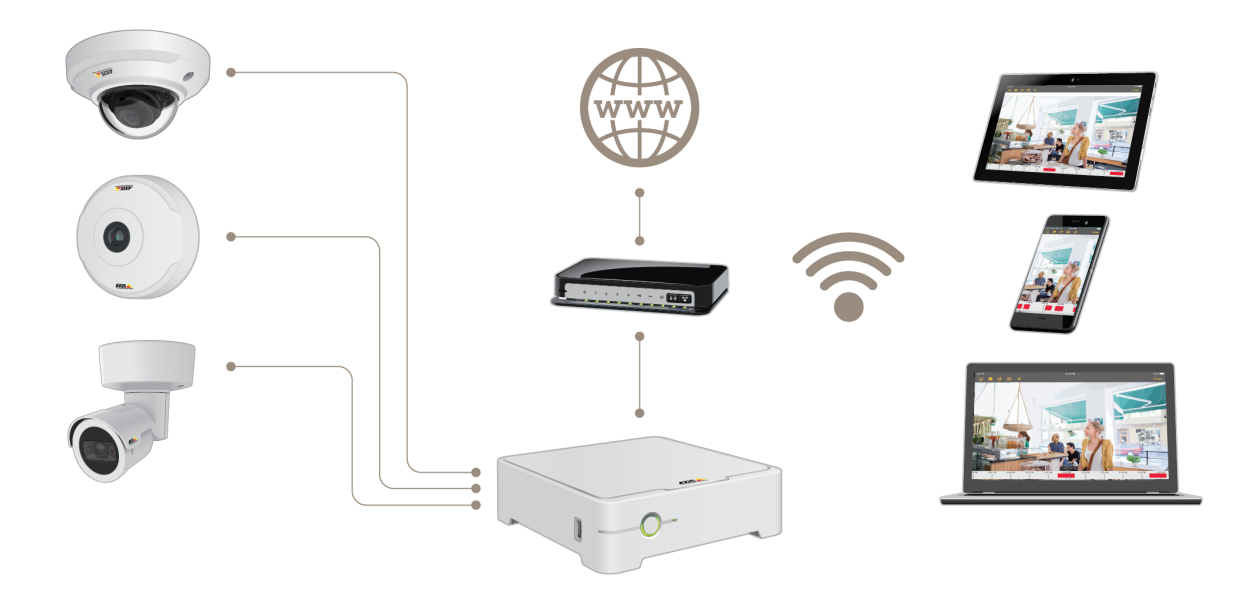

AXIS Companion ist eine komplette und durchgängige Videoüberwachungslösung, die auf die Anforderungen kleinerer Unternehmen zugeschnitten ist.

Eine auf AXIS Companion aufgebaute Lösung kann wie folgt aussehen:

- AXIS Companion Kameras, Axis Netzwerk-Kameras und Axis Encoder mit Firmware 8.40 oder höher.
- AXIS Companion Recorder.
- Axis Systemzubehör wie etwa Speicherkarten und Switches.
- AXIS Companion Software für Windows-Computer sowie Mobilgeräte und Geräte für TV-Streaming (iOS und Android).

### Erste Schritte mit AXIS Companion

## Erste Schritte mit AXIS Companion

#### Hinweis

Für das Einrichten und Verwalten des Systems ist ein Internetzugang erforderlich.

#### **Übersicht der Installationsschritte:**

- 1. *Ein MyAxis-Konto einrichten auf Seite 4*
- 2. *Die Hardware [installieren](#page-4-0) auf Seite [5](#page-4-0)*
- 3. *Installieren Sie die [Desktop-App](#page-4-0) auf Seite [5](#page-4-0)*
- 4. *[Standort](#page-5-0) erstellen auf Seite [6](#page-5-0)*
- 5. *Die mobile App [installieren](#page-6-0) auf Seite [7](#page-6-0)*

#### **Ergebnis der Systeminstallation:**

- Die **Firmware** wurde auf allen Axis Geräten aktualisiert.
- Für die Geräte wurde ein **Password (Kennwort)** festgelegt.
- Voreingestellt ist **Aufzeichnungen** aktiviert.
- Der **Fernzugriff** ist aktiviert.

### **Ein MyAxis-Konto einrichten**

Erstellen Sie ein **MyAxis**-Konto auf *[axis.com/my-axis/login](https://www.axis.com/se/sv/my-axis/login)*.

Ihr MyAxis-Konto wird sicherer, wenn Sie die mehrstufige Authentifizierung (MFA) aktivieren. MFA ist ein Sicherheitssystem, das zur Gewährleistung der Identität des Benutzers eine weitere Überprüfungsebene hinzufügt.

Die MFA aktivieren:

- 1. Gehen Sie zu *<http://auth.axis.com/user-center/account/security-settings>*.
- 2. Aktivieren Sie die **2-Stufen-Überprüfung**.

Sie werden zu einer Anmeldeseite weitergeleitet.

3. Melden Sie sich mit den Zugangsdaten zu **MyAxis** an.

Die MFA ist jetzt aktiv.

Anmeldung bei aktivierter MFA:

1. Melden Sie sich bei Ihrem **MyAxis**-Konto an.

Sie erhalten eine E-Mail.

2. Öffnen Sie die E-Mail und klicken Sie auf **Authentifizieren**.

Falls Sie keine E-Mail erhalten haben, überprüfen Sie, ob sie sich im Spam-Ordner befindet. Befindet sie sich dort nicht, wenden Sie sich an den IT-Support.

### <span id="page-4-0"></span>Erste Schritte mit AXIS Companion

### **Die Hardware installieren**

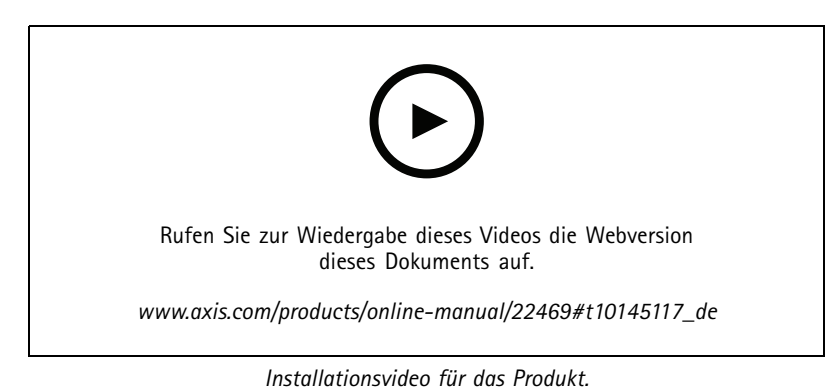

- 1. Installieren Sie Ihre Kamerahardware.
- 2. Schließen Sie den Rekorder über den LAN-Anschluss an Ihr Netzwerk an.

#### Hinweis

Wenn Sie kein Aufnahmegerät haben, benötigen Sie eine Kamera mit SD-Karte, wenn Sie Videoaufnahmen machen wollen.

- 3. Schließen Sie die Kameras an den integrierten PoE-Switch des Rekorders oder einen externen PoE-Switch an.
- 4. Schließen Sie den Computer an dasselbe Netzwerk wie den Rekorder an.
- 5. Schließen Sie die Stromversorgung an den Rekorder an.

#### Wichtig

Sie müssen zuerst das Netzkabel an den Rekorder und dann das Netzkabel an die Steckdose anschließen.

6. Warten Sie einige Minuten, bis der Rekorder und die Kameras hochgefahren sind, bevor Sie fortfahren.

#### **AVORSICHT**

Um Überhitzung zu vermeiden, sicherstellen, dass zwischen dem Rekorder und anderen Objekten genügend Raum für eine ausreichende Belüftung vorhanden ist.

#### **Installieren Sie die Desktop-App**

- 1. Gehen Sie auf *[axis.com/products/axis-companion](https://www.axis.com/products/axis-companion)* und klicken Sie **Download** zum Herunterladen der AXIS Companion Desktop App für Windows.
- 2. Melden Sie sich mit Ihrem *[MyAxis-Konto](https://www.axis.com/my-axis/login)* an.
- 3. Lesen Sie die Lizenzvereinbarung und wählen Sie zum Fortfahren eine der Optionen.
- 4. Speichern Sie die Datei an einem Ort Ihrer Wahl.
- 5. Um den Installationsvorgang zu starten, die Datei öffnen und **Run (Ausführen)** anklicken.
- 6. Falls der App Änderungen an Ihrem Gerät ermöglicht werden sollen, **Yes (Ja)** anklicken.
- 7. Die Sprache wählen und **OK** anklicken.
- 8. Folgen Sie den Anweisungen des Setup-Assistenten.

### <span id="page-5-0"></span>Erste Schritte mit AXIS Companion

### **Standort erstellen**

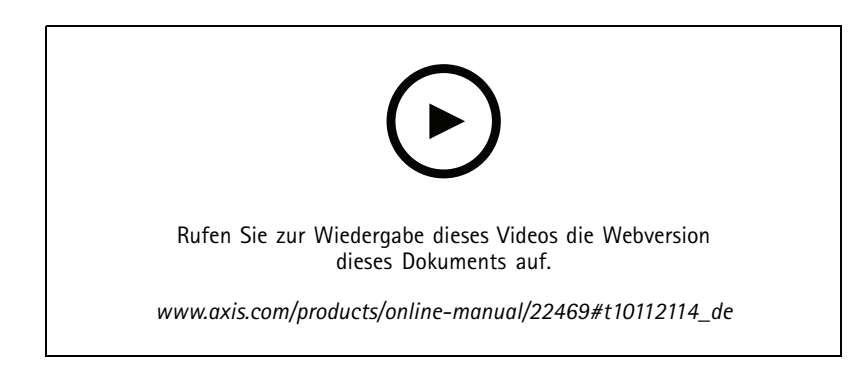

Ein Standort ist der singuläre Einstiegspunkt zu einer Überwachungslösung, zum Beispiel alle Kameras in einem Geschäft. Mit einem einzigen MyAxis-Konto lassen sich mehrere Standorte überwachen.

#### Hinweis

Wurde bereits eine frühere Version von AXIS Companion verwendet, könnten einige Geräte nicht von AXIS Companion Version 4 unterstützt werden. Dazu zählen NAS-Geräte anderer Anbieter und ältere Axis Geräte, die nicht auf Firmware 8.40 oder höher aktualisiert werden können. Der Assistent informiert über eventuelle Probleme und unterstützt Sie bei der Problembehebung.

#### Hinweis

Standorte, die mit einer früheren Version von AXIS Companion als Version <sup>4</sup> erstellt wurden, werden nicht in der Standortliste aufgeführt. Weitere Informationen bietet die Anleitung zur Migration (auf der Support-Webseite).

- 1. Die AXIS Companion Desktop-App starten.
- 2. Melden Sie sich mit Ihrem *[MyAxis-Konto](https://www.axis.com/my-axis/login)* an.
- 3. **Get Started) Erste Schritte)** anklicken.
- 4. Den Standort benennen und den Namen Ihres Unternehmens eingeben.
- 5. **Next (Weiter)** anklicken.
- 6. Die dem Standort hinzuzufügenden Geräte auswählen.

Wenn Geräte kennwortgeschützt sind, muss vor dem Auswählen das jeweilige Kennwort eingegeben werden.

#### Hinweis

Wenn Geräte nicht unterstützt werden, **Read more (Mehr erfahren)** anklicken, um den Grund dafür zu erfahren.

- 7. **Next (Weiter)** anklicken.
- 8. Ein Kennwort eingeben.

Das Kennwort wird im Online-Modus für den Zugriff auf die Webseiten des Geräts oder im Offline-Modus für den Zugriff auf AXIS Companion über die Mobile App verwendet.

- 9. **Next (Weiter)** anklicken.
- 10. Auf der Seite **Ready to install (Installationsbereit)** wird möglicherweise eine Liste von Kameras angezeigt, die zurückgesetzt werden müssen. In diesem Fall den Link **Restore device (Gerät zurücksetzen)** anklicken, um das Problem auf der Webseite des Geräts zu beheben.
- 11. **Finish (Abschließen)** anklicken, und das Konfigurieren der Kameras durch AXIS Companion abwarten.

## <span id="page-6-0"></span>Erste Schritte mit AXIS Companion

#### Hinweis

Das Konfigurieren kann einige Minuten in Anspruch nehmen.

Video-Tutorials zu den ersten Schritten finden Sie unter *AXIS [Companion](https://www.axis.com/se/sv/products/axis-camera-companion/tutorials) Tutorials*.

## **Die mobile App installieren**

Über die mobile App AXIS Companion können Sie Ihr System einrichten und von überall aus steuern. Warnmeldungen in Echtzeit machen Sie auf verdächtige Aktivitäten aufmerksam. Sie können sich auch Videoaufzeichnungen ansehen und exportieren.

- 1. App Store oder Google Play aufrufen.
- 2. Nach **AXIS Companion <sup>4</sup>** suchen und die App herunterladen.
- 3. Melden Sie sich über Ihr *[MyAxis](https://www.axis.com/my-axis/login) Konto* bei AXIS Companion an.

Weitere Informationen zum Verwenden der App bieten die *AXIS [Companion](https://www.axis.com/products/axis-camera-companion/tutorials) Tutorials*.

## Tägliche Nutzung

## Tägliche Nutzung

### **Wie setze ich das Produkt bei wenig Licht ein?**

Bei wenig Licht oder Dunkelheit liefert das Produkt über Infrarotbeleuchtung Schwarzweißbilder. Die Infrarotbeleuchtung wird aktiviert, sobald die Kamera vom Tagmodus in den Nachtmodus schaltet. Ist die IR-Beleuchtung noch nicht aktiviert worden, kann Bildrauschen auftreten.

### **Videoaufzeichnungen mit Audio ergänzen**

- 1. Über die Kamera auswählen, die mit Audio ergänzt werden soll.
- 2. Audio aktivieren

### **Zugriff auf Ihre Kameras**

- 1. Melden Sie sich mit Ihrem *[MyAxis-Konto](https://www.axis.com/my-axis/login)* über einen Computer oder ein Mobilgerät bei AXIS Companion an.
- 2. Den Standort Ihrer Kameras eingeben.

Weitere Informationen bieten die *AXIS [Companion](http://www.axis.com/products/axis-camera-companion/tutorials) Tutorials*.

### **Live-Video ansehen**

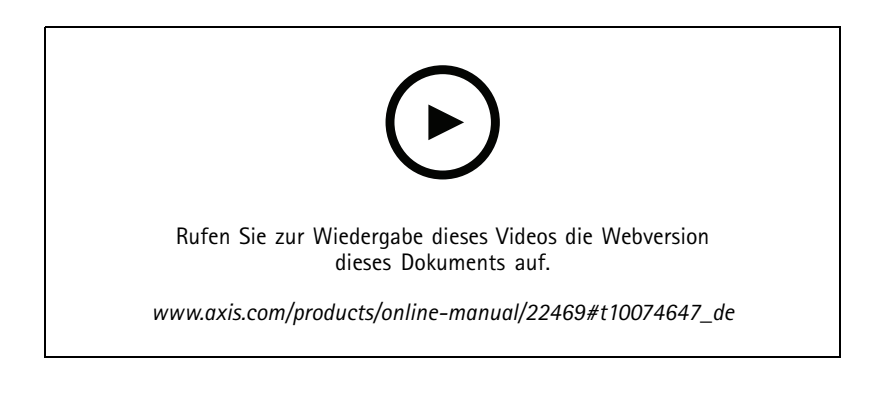

1. **aufrufen.** 

2. Die wiederzugebende Kamera auswählen.

Ein Video über Zoomen, Schwenken und Anfertigen von Schnappschüssen steht unter *AXIS [Companion](http://www.axis.com/products/axis-camera-companion/tutorials) Tutorials* bereit.

## Tägliche Nutzung

### **Aufzeichnungen wiedergeben**

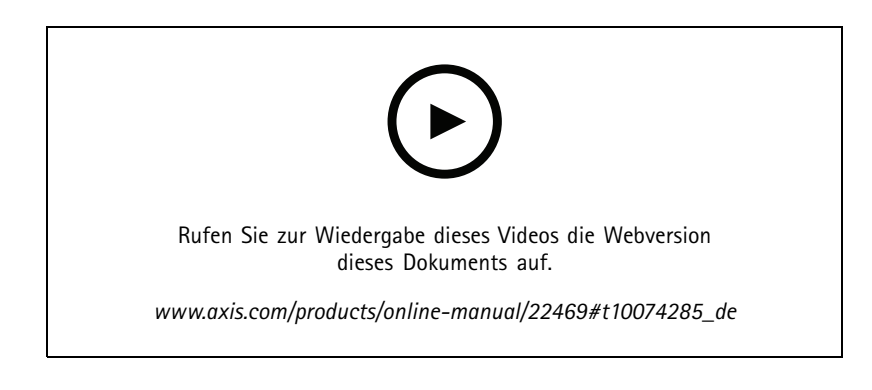

- 1. **83** aufrufen.
- 2. Die Aufzeichnung über die Zeitachse und den Kalender ermitteln.
- 3. Wählen Sie die Kamera auf der Zeitachse und verschieben Sie die Wiedergabemarkierung auf die gewünschte Zeit.

#### Hinweis

Wenn Sie die Wiedergabemarkierung verschieben, wird das Videobild ständig aktualisiert. Dadurch können Sie leichter einen bestimmten Augenblick in der Aufnahme finden.

4. Klicken Sie auf **Wiedergeben**.

Unter *Tutorial für AXIS [Companion](http://www.axis.com/products/axis-camera-companion/tutorials)* finden Sie ein Video zur Suche und Wiedergabe von Aufzeichnungen.

### **Aufzeichnungen speichern**

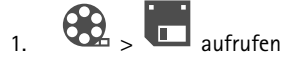

- 2. Wählen Sie eine Startzeit und eine Endzeit für die Kameraaufzeichnung.
- 3. Wählen Sie die Kameras, deren Aufzeichnungen gespeichert werden sollen.
- 4. Zum Speichern auf einem USB-Laufwerk an einem AXIS S3008 Recorder markieren Sie das Kontrollkästchen **Auf USB am Rekorder speichern**.
- 5. Speichern Sie die Aufzeichnung.

Unter *Tutorials für AXIS [Companion](http://www.axis.com/products/axis-camera-companion/tutorials)* finden Sie ein Video zum Speichern von Aufzeichnungen.

### **Gespeicherte Aufzeichnungen wiedergeben**

Um eine gespeicherte Aufzeichnung wiederzugeben, diese mit dem AXIS File Player öffnen.

Beim Speichern von Aufzeichnungen wird der AXIS File Player im selben Ordner gespeichert. Der AXIS File Player verfügt über eine Zeitachse. Diese zeigt an, zu welchem Zeitpunkt die Aufzeichnung gemacht wurde.

# Tägliche Nutzung

#### **Gespeicherte Aufzeichnungen validieren**

Aufzeichnungen können validiert werden, um zu bestätigen dass der Zeitstempel und die Bilder nach dem ersten Speichern der Aufzeichnung nicht verändert wurden. Dazu wird beim Speichern einer Aufzeichnung eine digitale Signatur in die Datei eingefügt. Für erhöhte Sicherheit kann die digitale Signatur mit einem Kennwort geschützt werden.

Digitale Signaturen mit Kennwort schützen:

- 1. In AXIS Companion  $\bullet$  > Customize (Anpassen) aufrufen.
- 2. Unter **Recordings (Aufzeichnungen)** die Option **Show digital signature options when saving recordings (Beim Speichern von Aufzeichnungen Optionen zur digitalen Signatur anzeigen)** auswählen.

Wenn Sie nun eine Aufzeichnung speichern, öffnet sich das Fenster **Digitale Signatur**, in dem Sie ein Kennwort für die Signatur auswählen können.

Aufzeichnung validieren:

- 1. Gespeicherte Aufzeichnung mit AXIS File Player öffnen.
- 2. **Werkzeuge** anklicken und **Verify digital signature (Digitale Signatur überprüfen)** auswählen.
- 3. Wenn der Signatur ein Kennwort hinzugefügt wurde, dieses eingeben und **OK** anklicken.

Es öffnet sich ein Fenster, in dem angezeigt wird, ob die Aufzeichnung gültig ist oder nicht.

### **Schnappschuss aufnehmen**

Schnappschuss von der Live-Ansicht anfertigen:

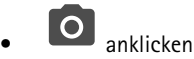

Schnappschuss von Aufzeichnungen anfertigen:

- 1. Die Aufzeichnung über die Zeitachse und den Kalender ermitteln.
- 2. Die Kamera auf der Zeitachse auswählen und die Wiedergabemarkierung auf die gewünschte Zeit ziehen.

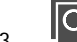

 $\overline{3}$ .  $\overline{Q}$  anklicken, um den Recherchemodus zu starten.

- Im Recherchemodus kann das aufgezeichnete Video Bild für Bild untersucht werden, um den genauen Zeitpunkt des Zwischenfalls zu ermitteln und einen Schnappschuss anzufertigen.
- 4. Um den Zwischenfall zu ermitteln, die Miniaturansichten anklicken und dann jeweils 30 Bilder, 15 Bilder, 5 Bilder oder 1 Bild zurück (oberes Bedienfeld) oder nach vorn (unteres Bedienfeld) springen. Alternativ den Schieberegler verwenden.
	-

5. Wenn der Zwischenfall ermittelt wurde, **OD** anklicken, um einen Schnappschuss anzufertigen.

 Bei den meisten Kameras gibt der Schnappschuss das gesamte Kamerabild unabhängig von der Zoom-Stufe wieder. Bei Kameras mit Bildentzerrung gibt der Schnappschuss das herangezoomte Bild wieder.

Den Ordner ändern, in dem Schnappschüsse gespeichert werden:

- 1. <sup>&</sup>gt; **Customize (Anpassen)** aufrufen.
- 2. Unter **Snapshots (Schnappschüsse)** die HDMI-Einstellungen ändern.

## Tägliche Nutzung

### **Die Bildeinstellungen ändern**

1. Gehen Sie zu <sup>&</sup>gt; **Kameras**.

2. Klicken Sie auf <sup>&</sup>gt; **Bildeinstellungen** für die Kamera, die Sie anpassen möchten.

Hier werden die Bildeinstellungen über folgende Optionen vorgenommen:

- Erscheinungsbild
- •Belichtung
- •**Overlay**
- •Tag/Nacht-Funktion
- •Privatzonenmaske
- •Fokus und Zoom.

## **Die Videoqualität konfigurieren**

Konfigurieren Sie die Einstellungen des Videostroms entsprechend der Qualitätsanforderungen und der Bandbreitenauslastung. Die Einstellungen der Videoqualität wirken sich auf Bewegungsaufzeichnungen, kontinuierliche Aufzeichnungen und Live-Ansichten aus.

1. <sup>&</sup>gt; **Cameras (Kameras)** aufrufen.

- 2. Die zu konfigurierende Kamera rechtsklicken und **Video Quality Settings (Einstellungen der Videoqualität)** auswählen.
- 3. Die Profileinstellungen bearbeiten für:
	- **High (Hoch)** (Auflösungen mit einer Bildbreite **über** <sup>640</sup> Pixel)
	- **Low (Niedrig)** (Auflösungen mit einer Bildbreite **bis** <sup>640</sup> Pixel)
	- Axis Mobile Streaming
- 4. Um die Wiedergabeleistung bei Miniaturansichten und Mobile Apps zu verbessern, **Axis Mobile Streaming** wählen.
	- Axis Mobile Streaming wird aktiviert, wenn nur ein Profil der Art **High (Hoch)** aktiviert und die Auflösung auf mindestens HD (1280 <sup>x</sup> 720) eingestellt ist. Die Aktivierung von **Axis Mobile Streaming** erfordert etwas mehr Speicherplatz.
	- Bei der Wiedergabe von Aufzeichnungen kann nur bei denjenigen, die mit aktivem **Axis Mobile Streaming** aufgezeichnet wurden, zwischen **High (Hoch)** und **Low (Niedrig)** umgeschaltet werden.
- 5. Zum Speichern **OK** anklicken.

### **Videobasierte Bewegungserkennung konfigurieren**

Wenn die Aufzeichnung nur bei erfasster Bewegung erfolgt, können gegenüber der kontinuierlichen Aufzeichnung erhebliche Einsparungen hinsichtlich des Laufwerksspeichers und der Bandbreite erzielt werden.

Wenn die Bewegungserkennung zu oft ausgelöst wird, können Sie die Einstellungen so anpassen, dass Teile der Ansicht oder bestimmte Ereignistypen ignoriert werden.

## Tägliche Nutzung

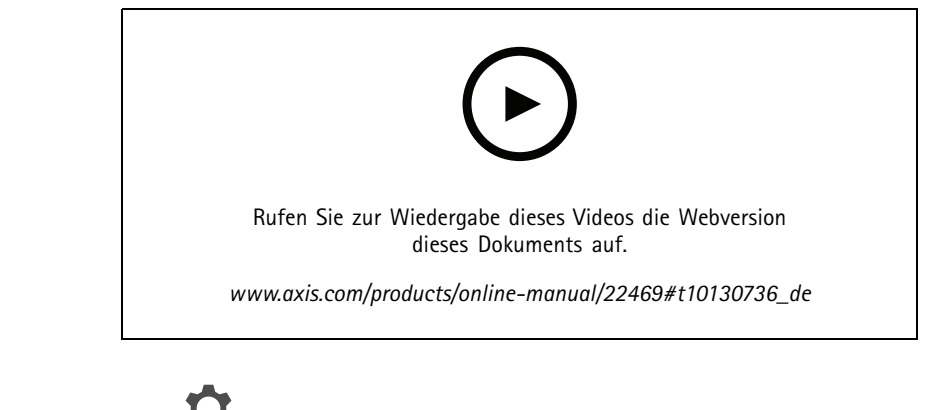

- 1. In AXIS Companion und **Cameras (Kameras)** aufrufen.
- 2. Sicherstellen, dass die Kamera in der Spalte **Motion detection (Bewegungserkennung)** aktiviert ist.
- 3. Bei einer Kamera auf <sup>·</sup> klicken und Motion recording... (Bewegungsaufzeichnung...) auswählen.
- 4. Im Dialog **Motion recording (Bewegungsaufzeichnung)Settings... (Einstellungen...)** anklicken.
- 5. Den Teil der Kameraansicht auswählen, in dem Bewegungserkennung durchgeführt werden soll.
	- -Den dunklen Bereich, in dem Bewegungserkennung abgedeckt werden soll, bearbeiten.
	- Um einen Bereich zu zeichnen, der von der Bewegungserkennung ausgeschlossen werden soll, **Exclude area (Ausschlussbereich)** auswählen und den hellen Bereich bearbeiten.

#### Hinweis

Bei einigen Kameramodellen können Sie nur Quadrate zeichnen und bei anderen Modellen können Sie komplexere Polygone zeichnen.

- 6. **Advanced (Erweitert)** aufklappen, um die Einstellungen der Filter zu ändern.
	- -**Filter für kleine Objekte**: Kleine Objekte wie z. B. Tiere werden ignoriert.
	- **Filter für Schaukelnde Objekte**: Objekte, die sich nur geringfügig bewegen, wie z. B. Bäume oder Fahnen, die sich bei Wind bewegen, werden ignoriert.

#### Hinweis

Der Filter für schaukelnde Objekte steht nicht für alle Kameramodelle zur Verfügung.

- **Filter für nur kurz erscheinende Objekte**: Objekte werden ignoriert, die nur kurzzeitig im Bild auftreten, z. B. Scheinwerferlichtkegel vorbeifahrender Fahrzeuge oder schnell huschende Schatten.
- 7. **OK** doppelklicken.

### **Benachrichtigungen einrichten**

Sie können einrichten, dass AXIS Companion eine Benachrichtigung an Ihre Mobil-App sendet, wenn in einer Kameraansicht bestimmte Bewegungstypen auftreten.

Die Bewegungsauslöser basieren auf folgenden ACAPs:

- AXIS Video Motion Detection
- AXIS Fence Guard

Arbeitsablauf:

# Tägliche Nutzung

- 1. Stellen Sie sicher, dass das ACAP in Ihrem Gerät aktiviert ist.
- 2. Gehen Sie in AXIS Companion zu  $\sum$  > **Events** (Ereignisse), und wählen Sie eine ACAP aus.
- 3. Konfigurieren Sie einen Zeitplan für den Zeitpunkt, an dem Benachrichtigungen empfangen werden sollen.
- 4. Unter **Activation (Aktivierung)** die Kameras auswählen, von denen Benachrichtigungen versendet werden sollen.

#### **Benachrichtigungen auf Mobilgeräten empfangen:**

- •Beim Anmelden auf dem MyAxis-Konto über das Mobilgerät werden Push-Benachrichtigungen an die Mobile App gesendet.
- • Wenn Sie die AXIS Companion <sup>4</sup> Mobile App auf Ihrem Handy installieren, müssen Sie dem Empfang von Benachrichtigungen zustimmen. Wenn Sie die Benachrichtigungen zu einem späteren Zeitpunkt deaktivieren möchten, gehen Sie in die Einstellungen von Ihrem Mobilgerät und deaktivieren Sie die Benachrichtigungen für AXIS Companion <sup>4</sup> Mobil-App.

So aktivieren oder deaktivieren Sie die Benachrichtigungen in der Mobil-App:

- 1.  $\mathbf{U}$  > Notifications (Benachrichtigungen) aufrufen.
- 2. **Motion detection (Bewegungserkennung)** aktivieren oder deaktivieren.

Eine Benachrichtigung wird Ihnen als Pop-Up-Nachricht auf Ihrem Handy dargestellt. Tippen Sie auf die Nachricht, um die Wiedergabe des Ereignisses zu öffnen.

## **Einen Benutzer hinzufügen**

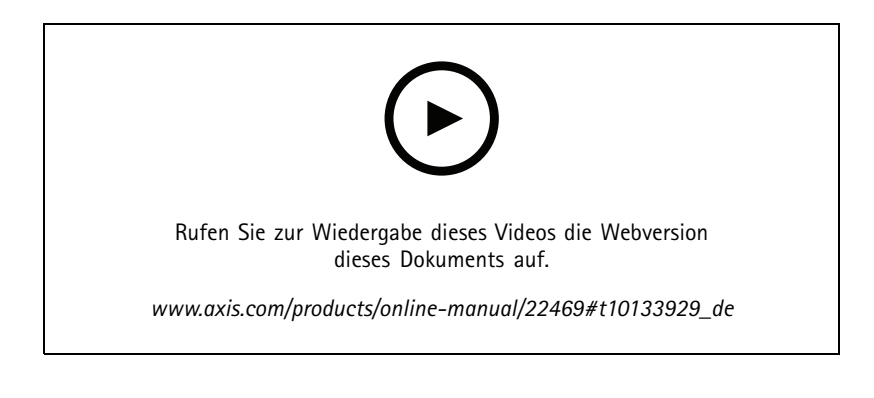

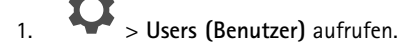

- 2. **Add... (Hinzufügen...)** anklicken.
- 3. Eine E-Mail-Adresse eingeben, eine Berechtigungsstufe wählen und dann **OK** anklicken.

Es stehen folgende Berechtigungsstufen zur Verfügung:

## Tägliche Nutzung

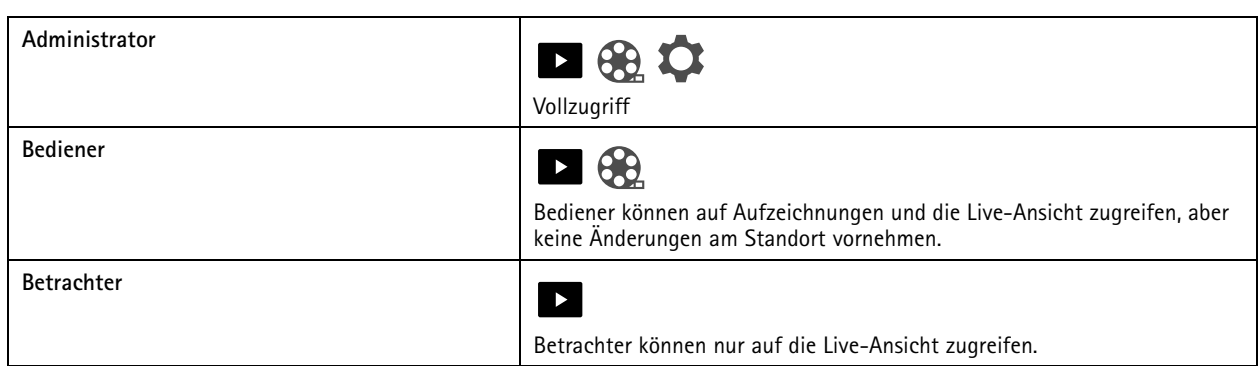

## **Den Offlinemodus aktivieren**

Wenn AXIS Companion ohne Internetverbindung ausgeführt wird, kann der Offlinemodus aufgerufen werden. Damit werden die **Live view (Live-Ansicht)** und **Recordings (Aufzeichnungen)** lokal verfügbar. Allerdings kann das **Configuration menu (Konfigurationsmenü)** nur mit Internetverbindung aufgerufen werden.

Den Offlinemodus aktivieren:

•<sup>&</sup>gt; **Site (Standort)** anklicken und **Offline mode (Offlinemodus)** aktivieren.

#### Hinweis

Die Live-Ansicht und die Wiedergabe können nur im Offlinemodus verwendet werden. Für alle anderen Vorgänge ist eine **Internetverbindung erforderlich.**

Der PC, mit dem im Offlinemodus auf den Standort zugegriffen wird, sollte mit demselben Subnetz wie die Kameras verbunden sein. Der Offlinemodus kann nicht verwendet werden, wenn ein mit dem PC verbundenes Netzwerk mit dem Internet verbunden ist.

Um ohne Internetverbindung auf den Standort zugreifen zu können, muss der Offlinemodus vorab aktiviert werden, während sich der Standort im Onlinemodus befindet.

Für Standorte, die hauptsächlich offline verwendet werden, wird empfohlen, diese mit statischer IP- oder DHCP-Reservierung einzurichten.

Benachrichtigungen werden im Offlinemodus nicht gesendet.

### **Video auf einem externen Monitor anzeigen**

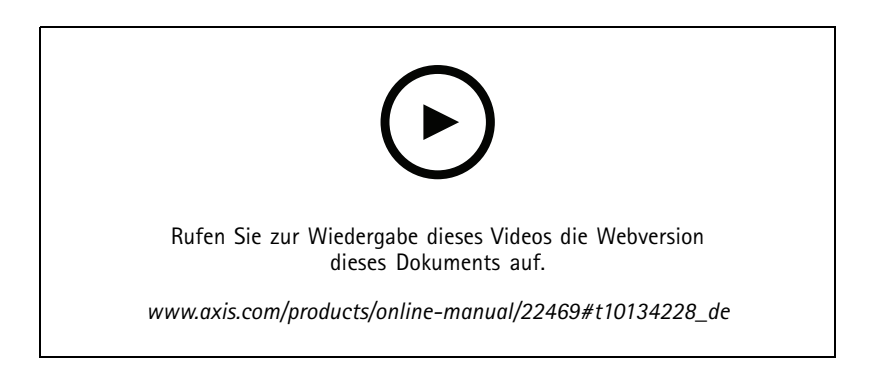

Anforderungen:

## Tägliche Nutzung

- Ein Gerät für Apple TV oder Android TV.
- •Die AXIS Companion <sup>4</sup> Mobile App ist auf dem Mobilgerät installiert.
- •Die AXIS Companion TV-App, die aus dem App Store auf Ihrem Apple TV oder Android TV Gerät installiert wurde.
- •Ihre Kameras, Ihre Mobil-App und Ihre TV-App müssen mit demselben lokalen Netzwerk verbunden sein.
- AppleTV <sup>4</sup> und Nvidia Shield mit Android 6 oder höher.

#### Vorgehen:

- 1. Die AXIS Companion 4Mobile App öffnen und anmelden.
- 2. **Devices (Geräte)** <sup>&</sup>gt; aufrufen und das externe Anzeigegerät auswählen.

#### Hinweis

Es kann einige Sekunden dauern, bis das Symbol angezeigt wird.

- 3. Die Kameras auswählen, die an das externe Anzeigegerät übertragen sollen.
- 4. antippen, und den Abschluss des Konfigurationsverfahren abwarten.
- 5. Angezeigt wird eine einfache Einzelansicht oder geteilte Ansichten von bis zu 16 Kameras.
- 6. Nach dem Öffnen der AXIS Companion <sup>4</sup> TV-App werden Anweisungen zum Navigieren angezeigt.

## **Überwachen von schmalen Räumen**

Das Corridor Format verwenden und somit das Sichtfeld von langen und schmalen Räumen wie Treppenhäuser, Korridore, Straßen und Tunnel besser erfassen.

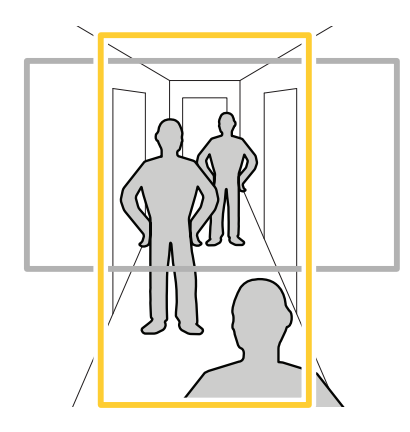

1. Die Kamera oder das Objektiv an ein vertikales Sichtfeld anpassen.

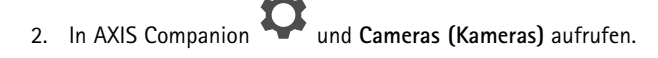

- 3. In der Zeile der anzupassenden Kamera <sup>&</sup>gt; **Image settings (Bildeinstellungen)** anklicken.
- 4. Auf der Registerkarte **Appearance (Darstellung)** den geeigneten Winkel für die **Ausrichtung** auswählen.

## <span id="page-15-0"></span>Tägliche Nutzung

5. **Close (Schließen)** anklicken.

### **Verbinden mit einer Türstation**

Die Türstation kann sowohl über die AXIS Companion Desktop App als auch die Mobile App angesteuert werden. Auf diese Weise lassen sich über die Mobile App Anrufe entgegennehmen, Türen entriegeln und Videoaufnahmen abrufen.

#### Hinweis

Zum Entriegeln einer Tür muss diese vorgabegemäß an ihr elektronisches Schloss angeschlossen sein. Die Dokumentation der Türstation beschreibt das richtige Herstellen dieser Verbindung. Die Dokumentation der betreffenden Station ist unter *zu [axis.com/products/access-control/network-door-stations](https://www.axis.com/products/access-control/network-door-stations)* bereitgestellt.

#### Hinweis

Sicherstellen, dass die Türstation mit demselben Netzwerk wie der Computer verbunden ist. Andernfalls wird diese nicht in den Gerätelisten der AXIS Companion Apps angezeigt.

#### **Türstationen über die Desktop-App ansteuern**

- 1. In der AXIS Companion Desktop-App <sup>&</sup>gt; **Cameras (Kameras)** aufrufen.
- 2. **Add devices (Geräte hinzufügen)** anklicken und die Türstation hinzufügen.

Die Tür kann jetzt über die AXIS Companion Desktop-App angesteuert werden.

#### **Türstationen über die Mobile App ansteuern**

- 1. *Türstationen über die Desktop-App ansteuern auf Seite 16*.
- 2. Die AXIS Companion <sup>4</sup> Mobile App starten.
- 3. Melden Sie sich bei demselben MyAxis-Konto an, das Sie für die Desktop-App verwendet haben.

Die Tür kann jetzt über die AXIS Companion <sup>4</sup> Mobile App angesteuert werden.

Anderen Benutzern Zugriff auf die Türstation gewähren:

- 1. Über die AXIS Companion Desktop App <sup>&</sup>gt; **Users (Benutzer)** aufrufen.
- 2. Den Benutzer zum Standort einladen.

Anrufe von der Türstation deaktivieren:

- 1. In der AXIS Companion <sup>4</sup> Mobile App **User (Benutzer)** aufrufen.
- 2. **Notifications (Benachrichtigungen)** aufrufen und **Door station calls (Anrufe von der Türstation)** deaktivieren.

### **Kameras zum Standort hinzufügen**

- 1. Die Kameras an den integrierten PoE-Switch des Rekorders oder einen externen PoE-Switch anschließen.
- 2. <sup>&</sup>gt; **Cameras (Kameras)** aufrufen.
- 3. **Add devices (Geräte hinzufügen)** anklicken.
- 4. Die dem Standort hinzuzufügenden Geräte auswählen.

## <span id="page-16-0"></span>Tägliche Nutzung

Wenn Geräte kennwortgeschützt sind, muss vor dem Auswählen das jeweilige Kennwort eingegeben werden.

#### Hinweis

Wenn Geräte nicht unterstützt werden, **Read more (Mehr erfahren)** anklicken, um den Grund dafür zu erfahren.

- 5. **Next (Weiter)** anklicken.
- 6. Ein Kennwort eingeben.

Das Kennwort wird im Online-Modus für den Zugriff auf die Webseiten des Geräts oder im Offline-Modus für den Zugriff auf AXIS Companion über die Mobile App verwendet.

- 7. **Next (Weiter)** anklicken.
- 8. Auf der Seite **Ready to install (Installationsbereit)** wird möglicherweise eine Liste von Kameras angezeigt, die zurückgesetzt werden müssen. In diesem Fall den Link **Restore device (Gerät zurücksetzen)** anklicken, um das Problem auf der Webseite des Geräts zu beheben.
- 9. **Finish (Abschließen)** anklicken und das Konfigurieren der Kameras durch AXIS Companion abwarten.

#### Hinweis

Das Konfigurieren kann einige Minuten in Anspruch nehmen.

### **Eine Kamera vom Standort entfernen**

- 1. <sup>&</sup>gt; **Cameras (Kameras)** aufrufen.
- 2. In der Reihe der zu entfernenden Kamera  $\bullet$  > Remove (Entfernen) anklicken.

- 
- 3. Um den Aufzeichnungsvorgang zu beenden, während die Kamera gerade aufzeichnet **Stop motion and continuous recording (Kontinuierliches Aufzeichnen stoppen)** wählen.
- 4. **OK** anklicken.

## Fehlerbehebung

## Fehlerbehebung

### **LED-Anzeigen**

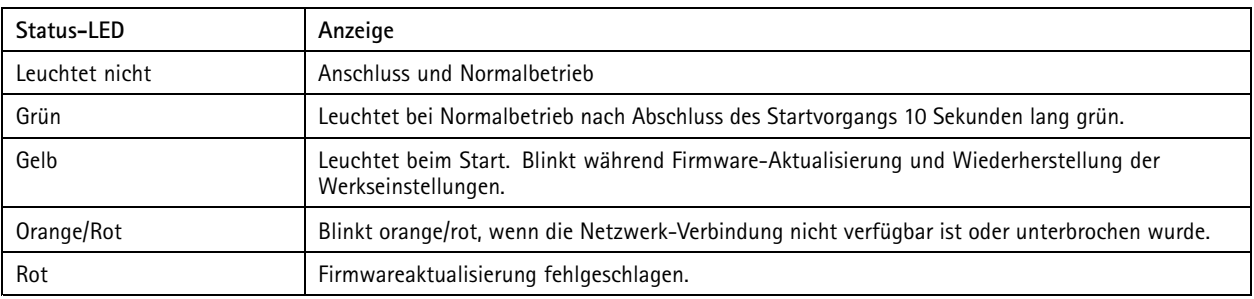

## **Einschub für SD-Speicherkarte**

Siehe *[axiscompanion.com](https://www.axis.com/global/en/companion)* für Empfehlungen zu SD-Karten.

### **Tasten**

#### **Steuertaste**

Die Steuertaste hat folgende Funktionen:

• Zurücksetzen des Produkts auf die Werkseinstellungen Siehe *Einen harten Reset auf einer Kamera [durchführen](#page-19-0) auf Seite [20](#page-19-0)* oder *Einen harten Reset auf einem Rekorder [durchführen](#page-20-0) auf Seite [21](#page-20-0)*

### **Technische Probleme, Hinweise und Lösungen**

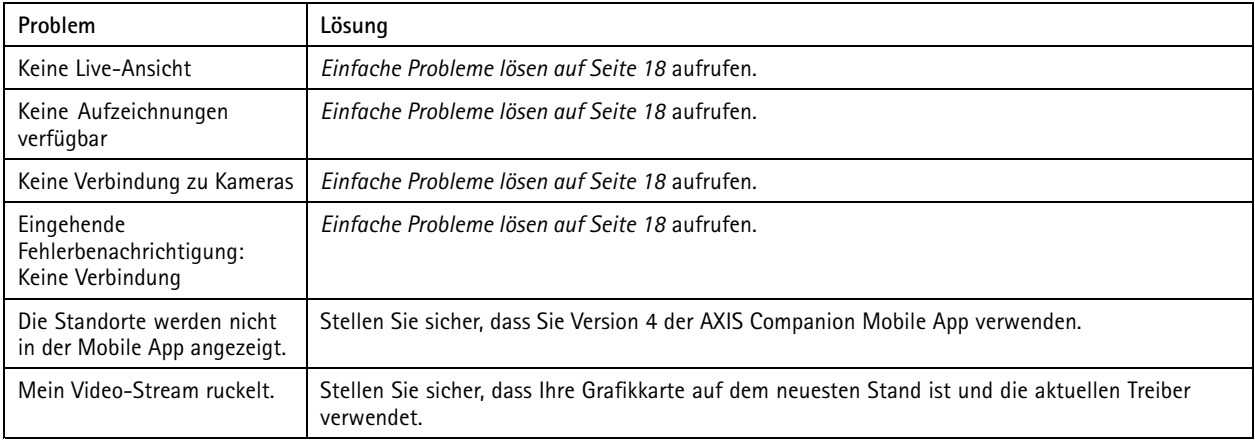

### **Einfache Probleme lösen**

Bevor Sie Ihre Geräte neu starten, konfigurieren oder zurücksetzen, empfehlen wir Ihnen, einen Systembericht zu speichern.

Siehe *Einen [Systembericht](#page-20-0) speichern auf Seite [21](#page-20-0)*.

1. Vergewissern Sie sich, dass Ihre Kameras und der Rekorder mit Strom versorgt sind.

## Fehlerbehebung

- 2. Überprüfen Sie, ob eine Internetverbindung besteht.
- 3. Überprüfen Sie, ob das Netzwerk funktioniert.
- 4. Vergewissern Sie sich, dass die Kameras an dasselbe Netzwerk wie der Computer angeschlossen sind, es sei denn, Sie sind entfernt.

Falls die vorherigen Maßnahmen erfolglos waren:

5. Sicherstellen, dass auf den Kameras, dem Rekorder und der AXIS Companion Desktop App die neuesten Firmware- und Softwareaktualisierungen installiert sind.

Siehe *Firmware aktualisieren auf Seite 19*.

- 6. Die AXIS Companion Desktop App neu starten.
- 7. Die Kameras und den Rekorder neu starten.

Falls die vorherigen Maßnahmen erfolglos waren:

8. Einen harten Reset der Kameras und des Rekorders durchführen, um die Werkseinstellungen vollständig wiederherzustellen.

Siehe Einen harten Reset auf einer Kamera [durchführen](#page-20-0) auf Seite [20](#page-19-0) und Einen harten Reset auf einem Rekorder durchführen *auf [Seite](#page-20-0) [21](#page-20-0)*.

9. Die zurückgesetzten Kameras erneut zum Standort hinzufügen.

Falls die vorherigen Maßnahmen erfolglos waren:

10. Ihre Grafikkarte mit den neuesten Treibern aktualisieren.

Falls die vorherigen Maßnahmen erfolglos waren:

11. Einen Systembericht speichern und den *[technischen](https://www.axis.com/companion/support) Support von Axis* kontaktieren.

Siehe *Einen [Systembericht](#page-20-0) speichern auf Seite [21](#page-20-0)*.

#### **Firmware aktualisieren**

Neue Firmware-Updates bringen Sie auf die neuesten und verbesserten Features, Funktionen und Sicherheitserweiterungen.

- 1. Gehen Sie zur Webseite des Führungsgeräts.
- 2. Gehen Sie auf **System** <sup>&</sup>gt; **Maintenance (Wartung)** und klicken Sie **Upgrade** unter **Firmware upgrade (Firmwareaktualisierung)**.
- 3. Folgen Sie den Anweisungen auf dem Bildschirm.

#### **Den Zeitpunkt des Umschaltens auf den Nachtmodus ändern**

- 1. Unter **1. External auf der Webseite der Kamera anmelden.**
- 2. **Settings <sup>&</sup>gt; Image <sup>&</sup>gt; Day and Night (Einstellungen <sup>&</sup>gt; Bild> Tag und Nacht)** aufrufen.
- 3. Sicherstellen, dass der **IR-cut filter (IR-Sperrfilter)** auf **Auto** gestellt ist.
- 4. Sicherstellen, dass die **IR illumination (IR-Beleuchtung)** eingeschaltet ist.
- 5. Mit der Funktion **Night threshold (Nachtmodusschwelle)** die Lichtbedingungen festlegen, unter denen in den Nachtmodus gewechselt wird.

## <span id="page-19-0"></span>Fehlerbehebung

### **Die Empfindlichkeit des Mikrofons einstellen**

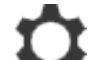

1. Unter auf der Webseite der Kamera anmelden.

- 2. Die Option **Settings <sup>&</sup>gt; Audio <sup>&</sup>gt; Input (Einstellungen <sup>&</sup>gt; Audio <sup>&</sup>gt; Eingang)** aufrufen.
- 3. Die **Gain (Verstärkung)** verwenden, um die Empfindlichkeit des Mikrofons einzustellen.

### **Den Kamerafokus ändern**

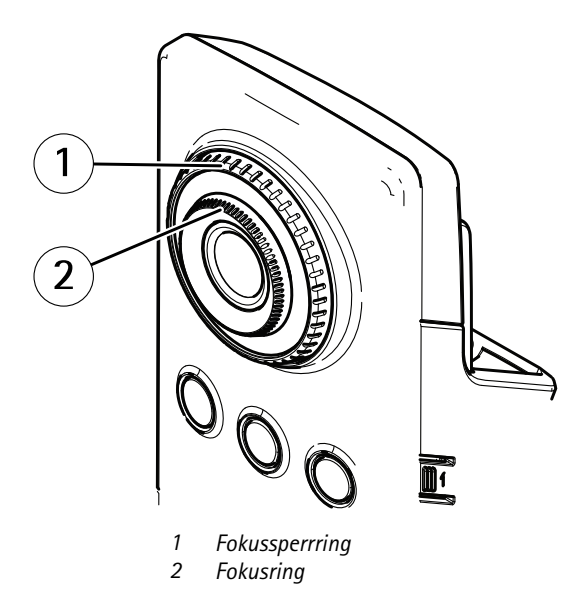

- 1. Den Fokussperrring gegen den Uhrzeigersinn drehen, um den Fokusring zu entsperren.
- 2. Den Fokus mit dem Fokusring einstellen.
- 3. Den Fokussperrring im Uhrzeigersinn drehen, um den Fokusring zu sperren.

### **Einen harten Reset auf einer Kamera durchführen**

#### Hinweis

Ihre Aufzeichnungen sind vom Zurücksetzen nicht betroffen.

#### Hinweis

Beim Zurücksetzen werden alle Einstellungen einschließlich der IP-Adresse auf die Werkseinstellungen zurückgesetzt.

1. Die Kamera für den harten Reset wählen und vom Standort entfernen.

Siehe *Eine Kamera vom Standort [entfernen](#page-16-0) auf Seite [17](#page-16-0)*.

- 2. Das Produkt von der Stromversorgung trennen.
- 3. Die Steuertaste des Geräts drücken und halten. Dann das Gerät wieder an die Stromversorgung anschließen. Die Steuertaste 15 bis 30 Sekunden gedrückt halten, bis die Status-LED gelb blinkt.
- 4. Lassen Sie die Steuertaste los.

## <span id="page-20-0"></span>Fehlerbehebung

Der Vorgang ist abgeschlossen, wenn die Status LED grün leuchtet.

Das Produkt wurde soeben auf die Werkseinstellungen zurückgesetzt.

5. Siehe *Kameras zum Standort [hinzufügen](#page-15-0) auf Seite [16](#page-15-0)* für Informationen, wie Sie dem Standort eine neue Kamera hinzufügen.

### **Einen harten Reset auf einem Rekorder durchführen**

#### **WARNUNG**

Bewegen Sie den Rekorder bei eingeschaltetem Gerät sehr vorsichtig. Abrupte Bewegungen oder Stöße können die Festplatte beschädigen.

#### **WARNUNG**

Bei einem harten Reset wird das gespeicherte Verschlüsselungspasswort für die Festplatte entfernt. Wenn Sie sich nicht an das Verschlüsselungspasswort für eine verschlüsselte Festplatte erinnern, führt dies zum dauerhaften Verlust aller Aufzeichnungen.

#### Hinweis

Bei einem harten Reset werden alle Einstellungen, einschließlich der IP-Adresse, zurückgesetzt.

1. Ausschalten des Rekorders:

Die Netztaste vorn am Rekorder vier bis fünf Sekunden gedrückt halten, bis ein Signalton ertönt.

- 2. Warten Sie, bis der Rekorder ausgeschaltet ist, und drehen Sie ihn dann um, um auf die Steuerungstaste zuzugreifen.
- 3. Drücken und halten Sie die Steuerungstaste gedrückt. Drücken Sie den Netzschalter und lassen Sie ihn wieder los, um den Rekorder zu starten. Lassen Sie den Steuerknopf nach 15-30 Sekunden los wenn die LED-Anzeige gelb blinkt.
- 4. Den Rekorder vorsichtig wieder zurück an seinen Platz stellen.
- 5. Der Vorgang ist abgeschlossen, wenn die Status LED grün leuchtet. Das Produkt wurde auf die Werkseinstellungen zurückgesetzt. Wenn kein DHCP-Server im Netzwerk verfügbar ist, lautet die Standard-IP-Adresse 192.168.0.90
- 6. Setzen Sie Ihre an den Rekorder angeschlossenen Kameras zurück. Siehe *Einen harten Reset auf einer Kamera [durchführen](#page-19-0) auf [Seite](#page-19-0) [20](#page-19-0)*.
- 7. Wenn Ihre Festplatte verschlüsselt ist, muss sie nach dem Zurücksetzen des Rekorders manuell montiert werden:
	- 7.1 Gehen sie auf die Webseite des Geräts.
	- 7.2 Gehen Sie auf **System** <sup>&</sup>gt; **Storage (Speicher)** und klicken Sie **Mount**.
	- 7.3 Geben Sie das Verschlüsselungspasswort ein, das beim Verschlüsseln der Festplatte verwendet wird.

### **Einen Systembericht speichern**

1. Unter AXIS Companion, gehen Sie zu > Save system report (Systembericht speichern).

2. Wenn Sie einen neuen Fall registrieren unter Axis Helpdesk, fügen Sie den Systembericht bei.

Benutzerhandbuch AXIS Companion Cube © Axis Communications AB, 2016 -2019 Art.

Ver . M14.2 Datum: Oktober 2019 -Nr . T10074304